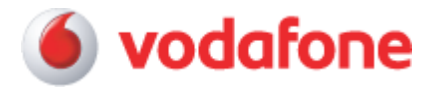

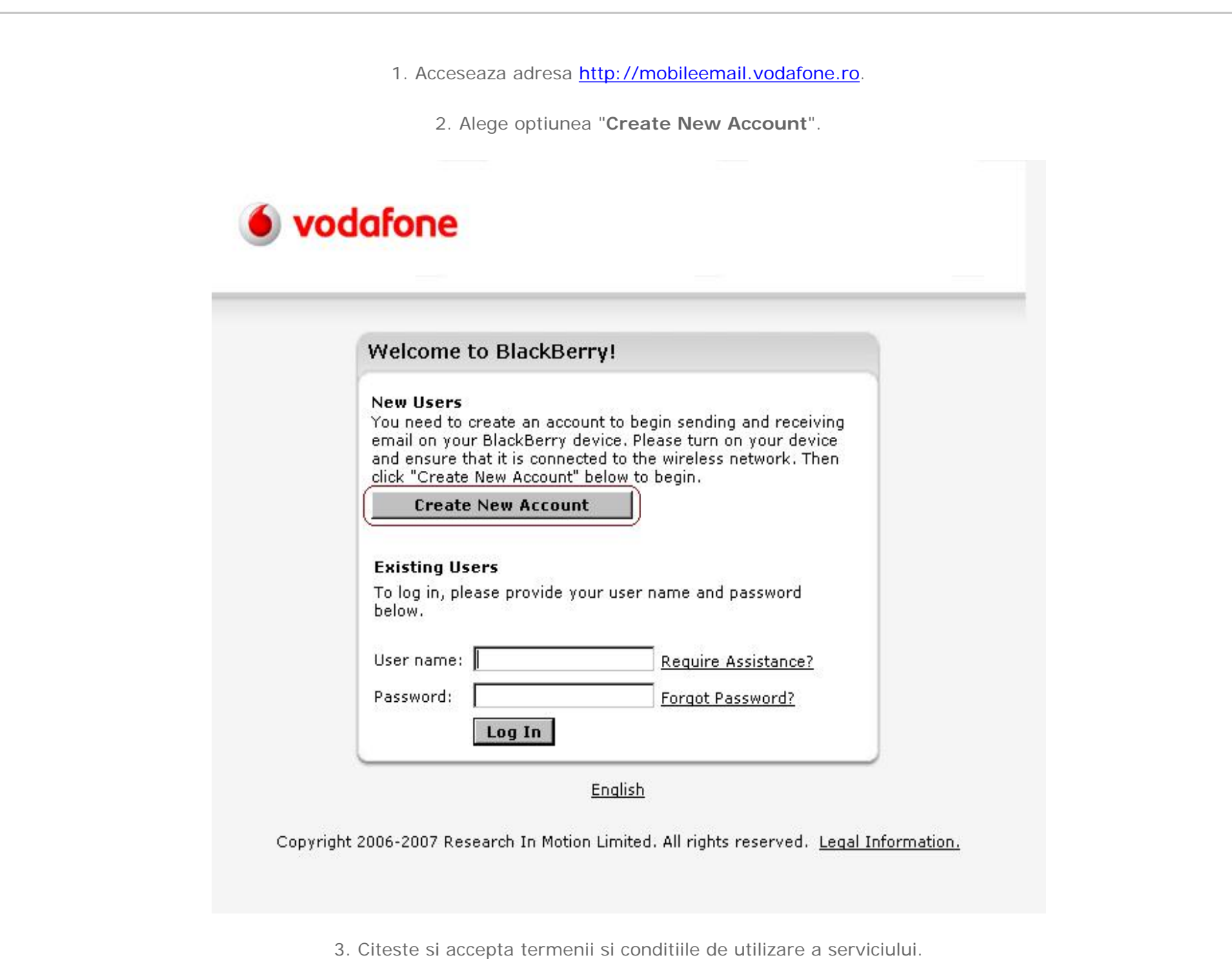

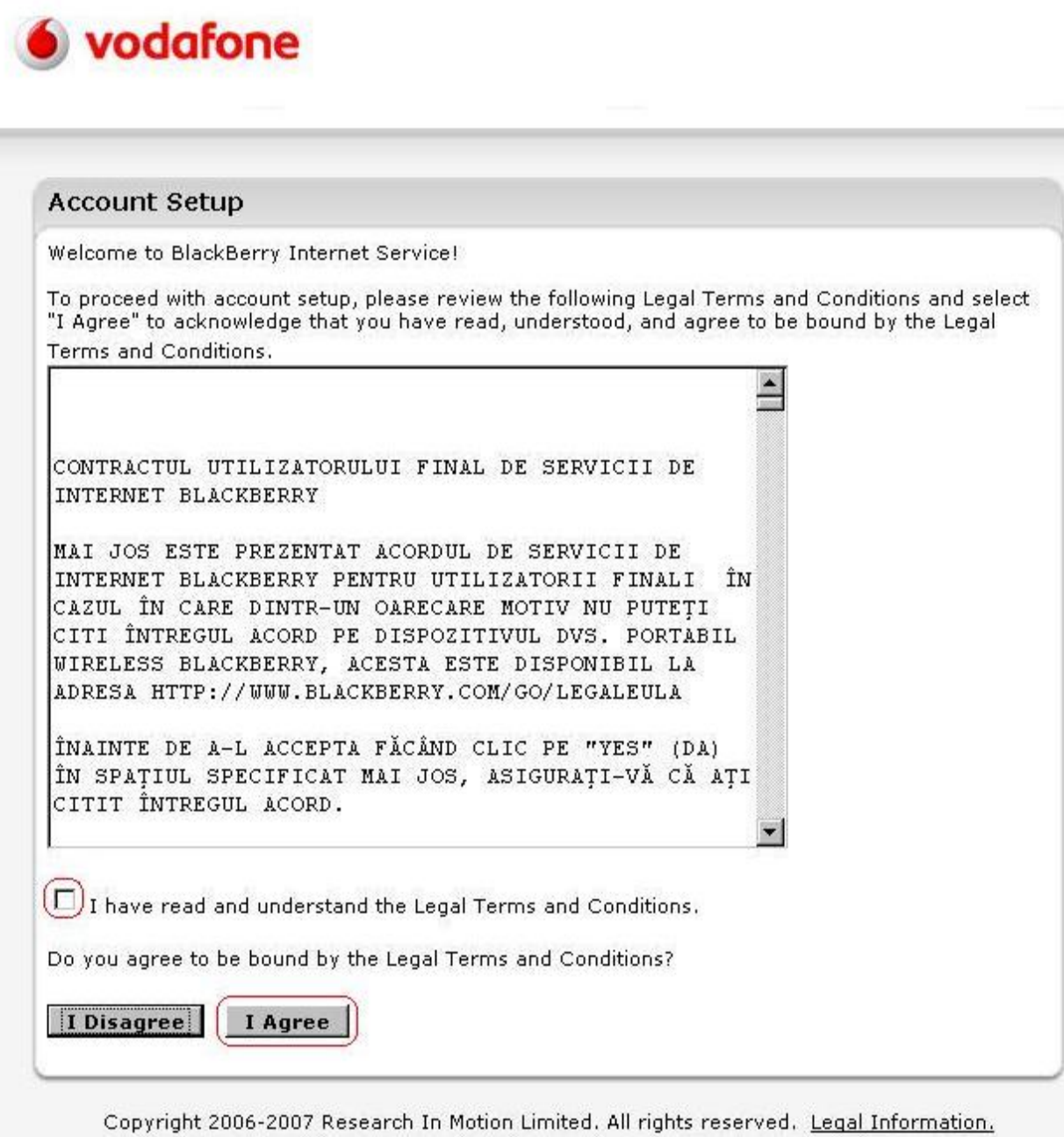

4. Completeaza campurile libere cu caodurile **PIN** si **IMEI** specifice terminalului.

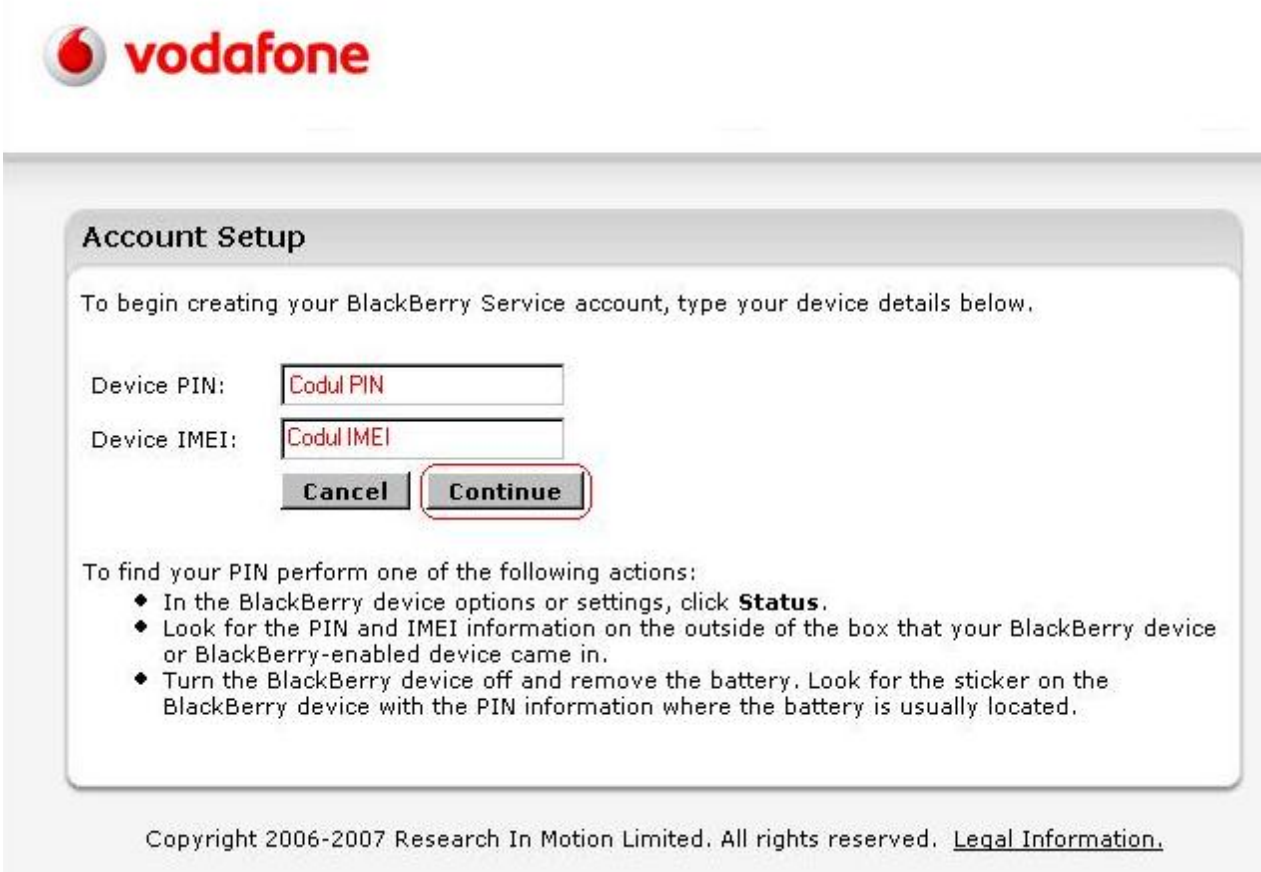

Codurile se gasesc astfel: In meniul terminalelor BlackBerry la **Setari/Optiuni/Statut** (**Settings/Options/Status**)

5. Alege-ti numele de utilizator si parola.

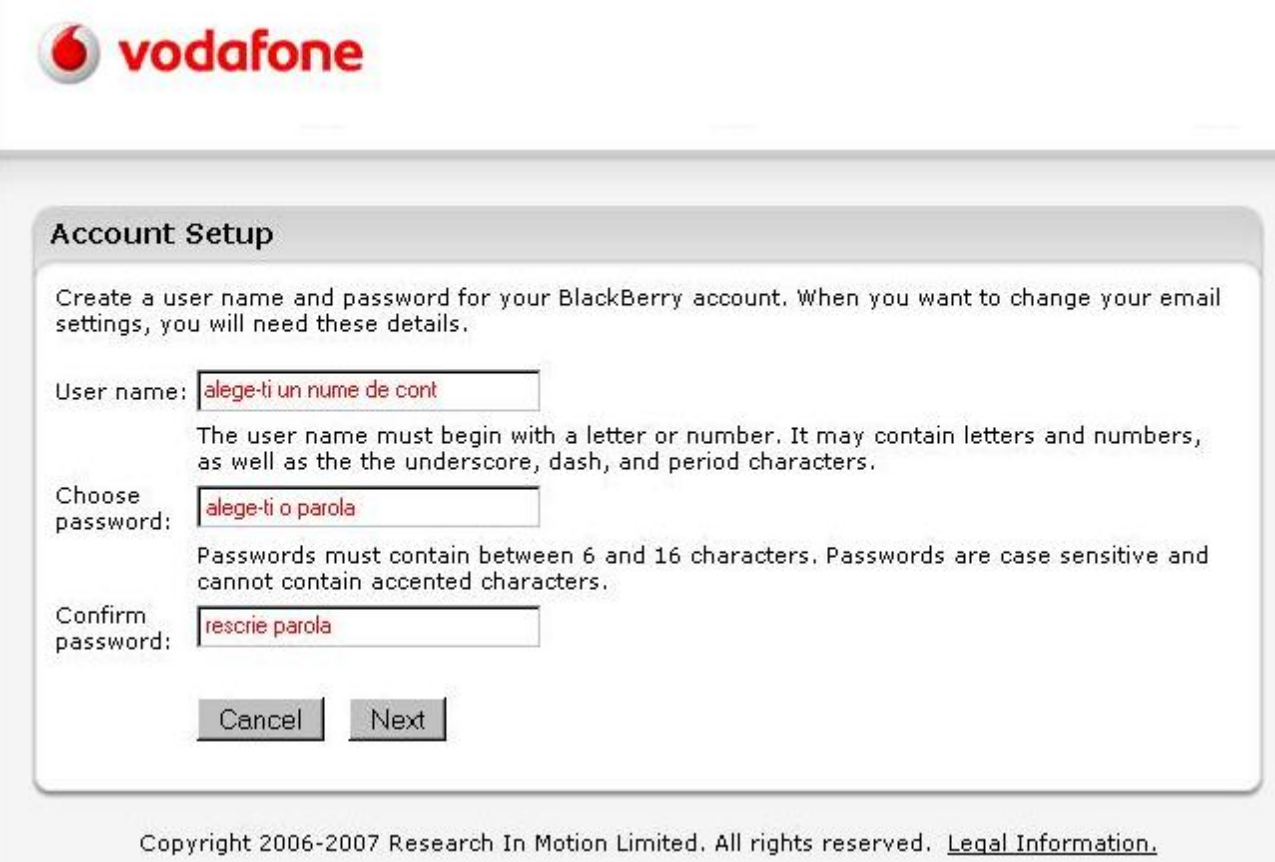

6. Apasa butonul "**Next**" pentru a crea un cont colector de forma "**nume@mobileemail.vodafone.ro**".

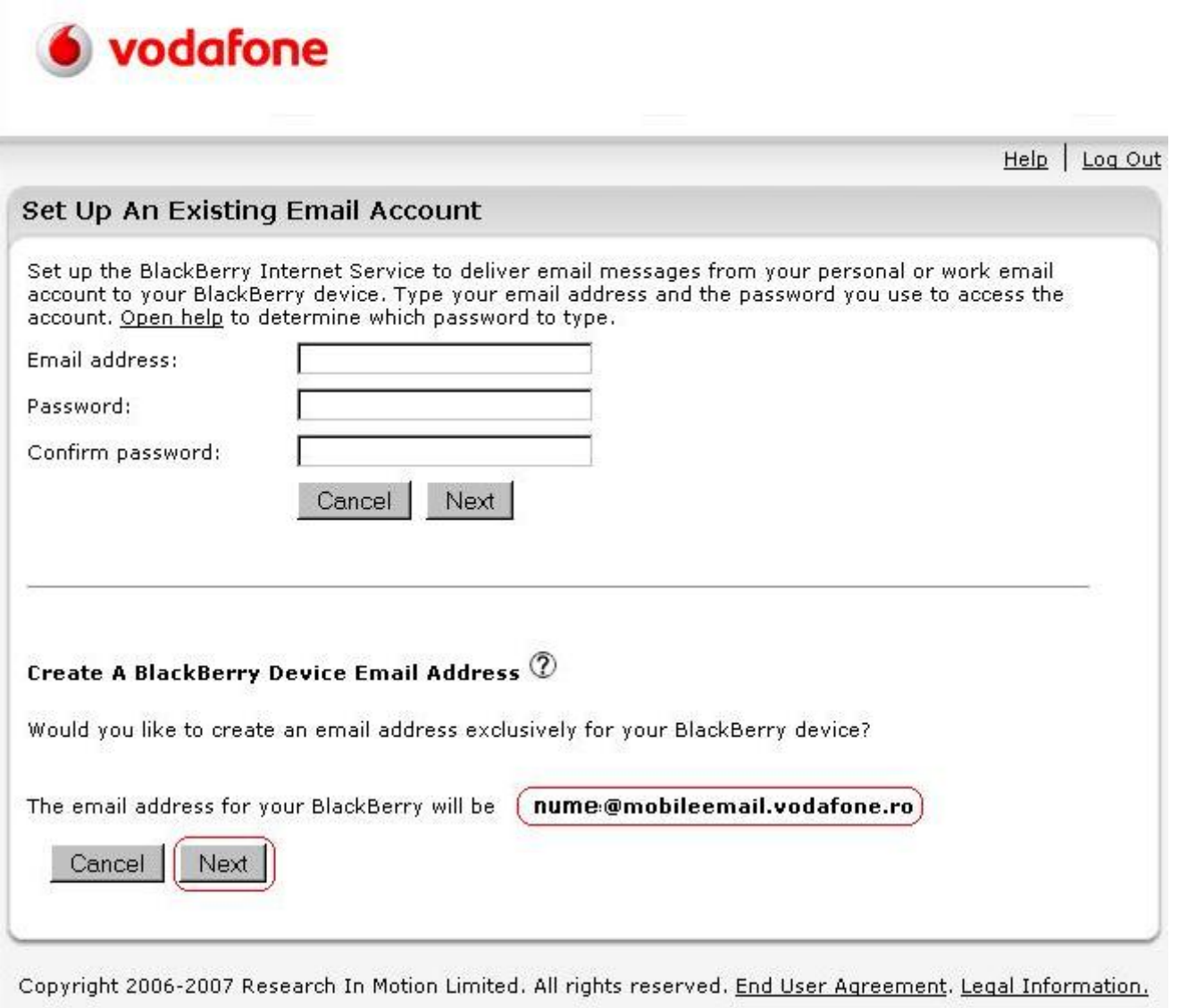

7. Pe terminalul Blackberry vei primi un mesaj de forma:

*"Congratulations, you have successfully setup nume@mobileemail.vodafone.ro with your BlackBerry handheld. You should begin receiving messages in approximately 20 minutes."* 

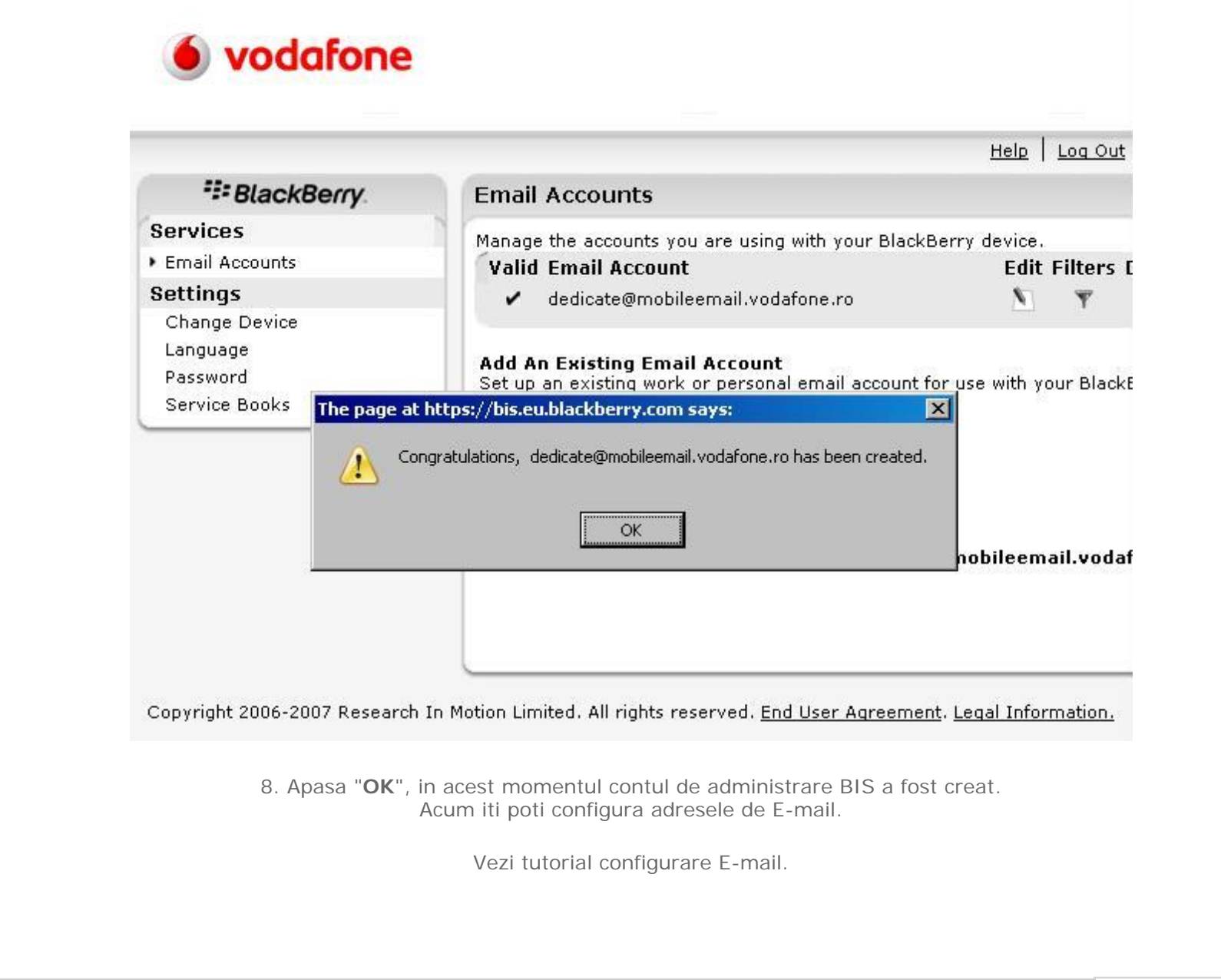

©2001-2007 Vodafone SA. Toate drepturile rezervate.